GET SMART

## THE CONNECTED SHOP

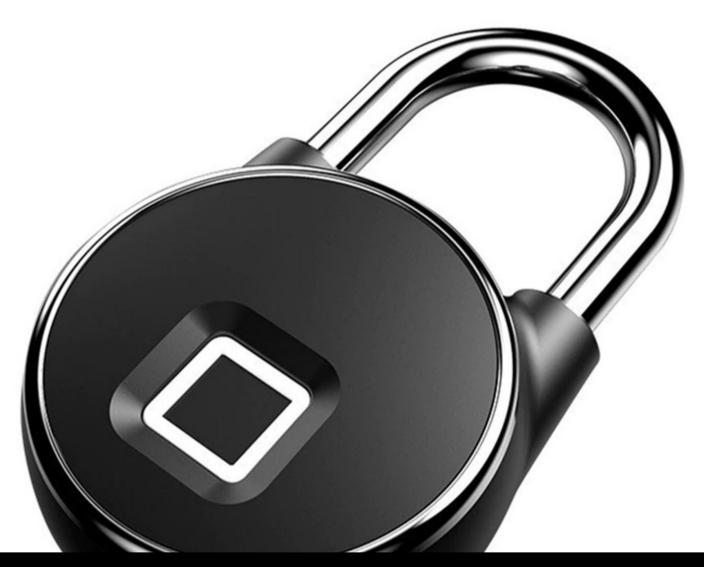

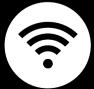

SMART PADLOCK BLUETOOTH USER MANUAL

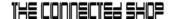

Welcome to the Smart Padlock Bluetooth User Manual. Your easy, step-by-step guide to set up and connect your Smart Padlock Bluetooth. The device is designed to be easy-to-use and to replace all average padlocks with this modern Bluetooth padlock.

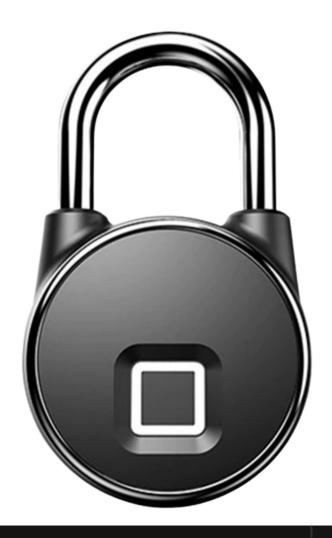

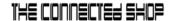

## **SUMMARY**

#### I. Device Set Up

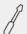

- 1. Set-up Guide
  - a) Set-up Video

#### **II. Device Functions**

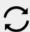

- 2. Remote
  - a) Unlock Device

## III. Mobile App Connection

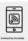

- 3. Registering on the Mobile App
  - a) Downloading the Mobile App
  - b) Adding Devices

## **PACKAGING DETAILS**

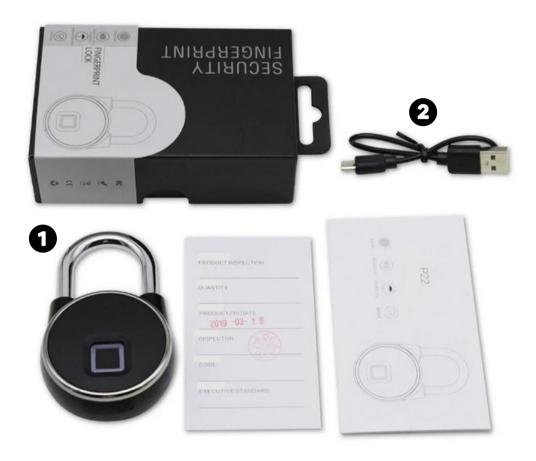

1 Smart Padlock Bluetooth 2 USB Charger

## STEP-BY-STEP SET-UP GUIDE

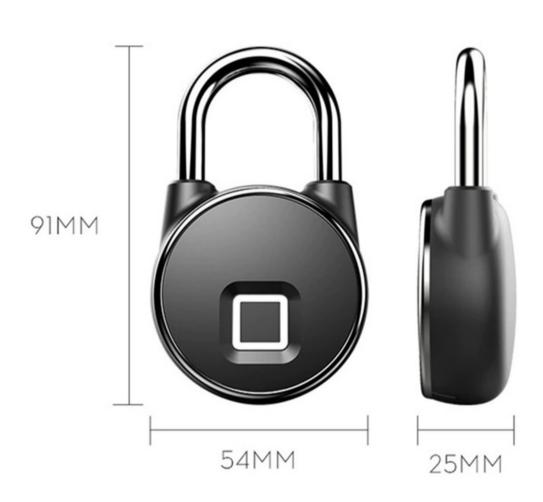

#### THE CONNECTED SHOP

#### 1. SET UP

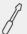

- a. Remove all the items from its original box and charge the device for a couple of hours or up until the light indicator turns off before using it
- b. Proceed to accessing the video below on how to set up the device via the mobile app in order to control it
- c. To input a fingerprint, go to 'Set' on the mobile app and press 'Finger management'
- d. Follow the in-app instructions in adding a fingerprint
- e. To delete a device on the mobile app, press the 'edit' icon found on the upper-right corner of the screen
- f. Select 'Remove Device' to disconnect

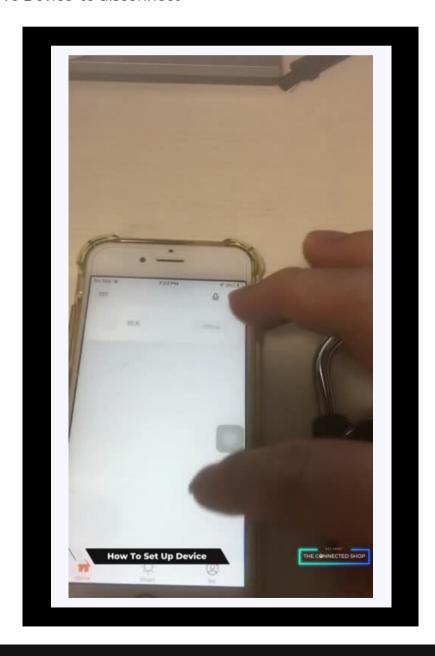

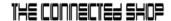

#### 2. INITIAL STATE OF YOUR DEVICE

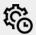

#### a) Unlock Device

- To remotely unlock the device via the mobile app, open the app
- Locate the device
- Press and hold the unlock button found on the home page of the device/lock
- To unlock it using a fingerprint, place the registered finger on the padlock sensor
- Gently put pressure on the sensor until the device reads the fingerprint and unlocks the padlock

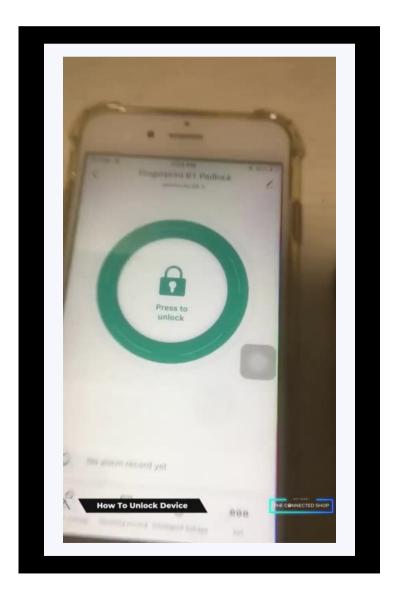

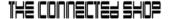

#### 3. MOBILE APP CONNECTION

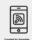

#### a) Downloading the App

Download the application on the Google Play Store or Apple AppStore by searching "Tuya Smart" or by scanning the QR code below

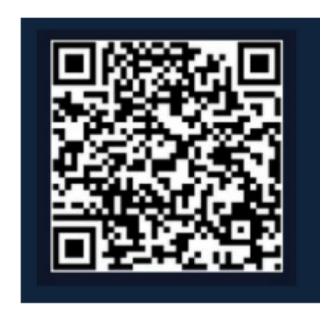

#### b) Logging in and Registering

#### After Downloading the App

- Select the country from which you will be using the device, usually the app will prompt it automatically
- You will be redirected to register via email where a verification code will be sent and proceed to enter it on the app in the allotted time limit
- Once the verification code has been entered into the app, you will be asked to set your password
- You will then have full access to the Tuya Smart Platform

#### THE CONNECTED SHOP

#### 3. MOBILE APP CONNECTION

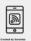

80

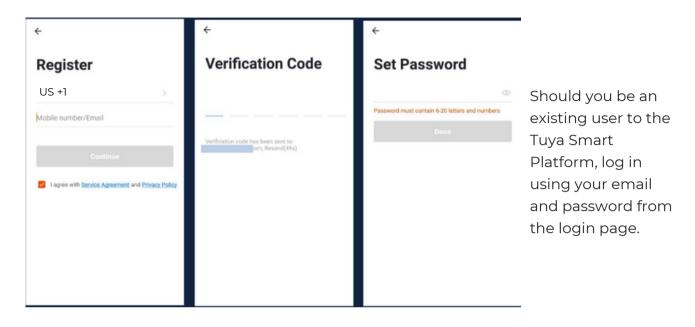

#### c) Resetting your Password

In case you have forgotten your password and need to reset it, please follow the steps below:

- On the Login Page, when prompted for your email & password, click "Forgot Password" button located below the "Login" button
- Select the country from which you will be using the device, usually the app will prompt it automatically

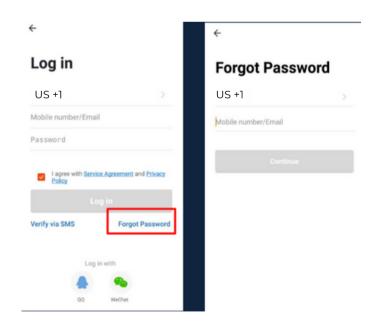

© CONNECTED SHOP INC.

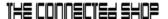

#### 3. MOBILE APP CONNECTION

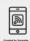

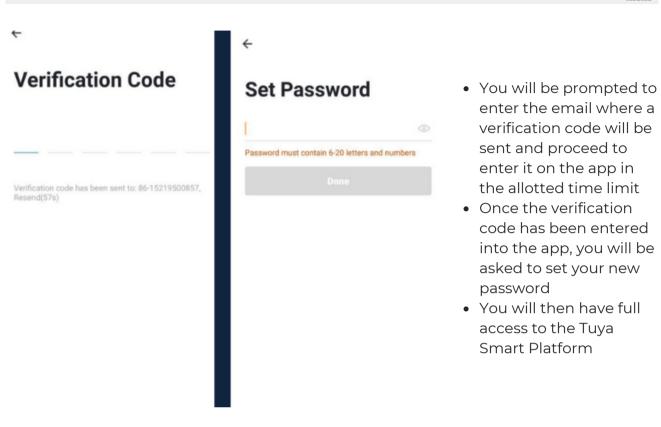

In the case that you would like to change your password from the app, please follow the steps below:

- Tap the 'Me' tab on the bottom right hand corner of your screen
- Click 'Change Login Password'
- You will be taken to the 'Account Verification' page and then tap 'Get Verification Code' button
- This will send a verification to your registered email
- Enter the code in the app
- Proceed to enter the new password

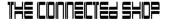

#### 3. MOBILE APP CONNECTION

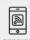

#### d) Adding Devices

To add devices on the app, please follow the instructions below. Your devices and phone must be connected to the same Wi-Fi network in order for this to work.

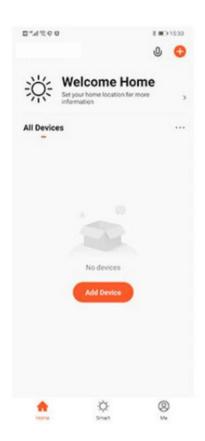

 To add a device, click the 'Add Device' or tap the 'Plus' button on the top-right corner of your screen and select 'Add Device'

- Activate your padlock by resting your finger on the sensor. The shackles will unlock on its own; lock it and the app will automatically detect the action and will show a nearby device
- Enable Bluetooth to proceed

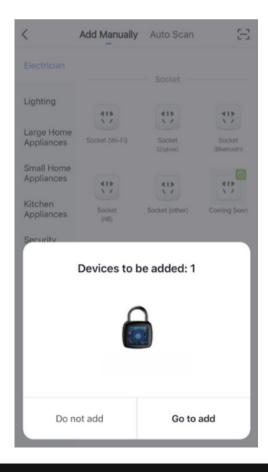

#### THE CONNECTED SHOP

#### 3. MOBILE APP CONNECTION

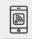

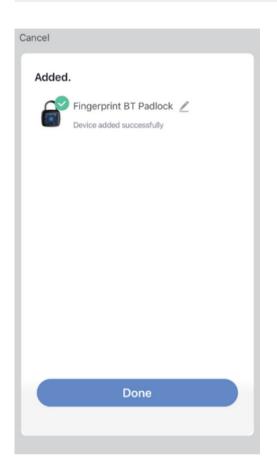

• Wait for the app to finish searching for the lock until a successful message pops up.

 Finish adding your device. Once this has been done successfully, you can go on to change the name of your device and control its functions

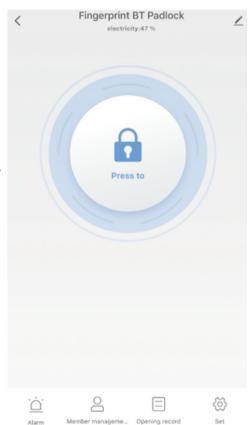

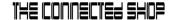

## Congratulations!

You have successfully set up your very own Smart Padlock Bluetooth.

Thank you for being a valued customer of The Connected Shop.

www.theconnectedshop.com

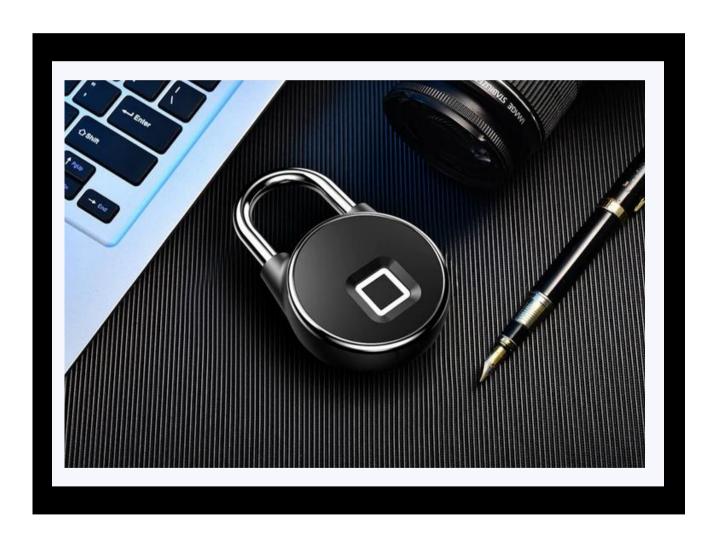

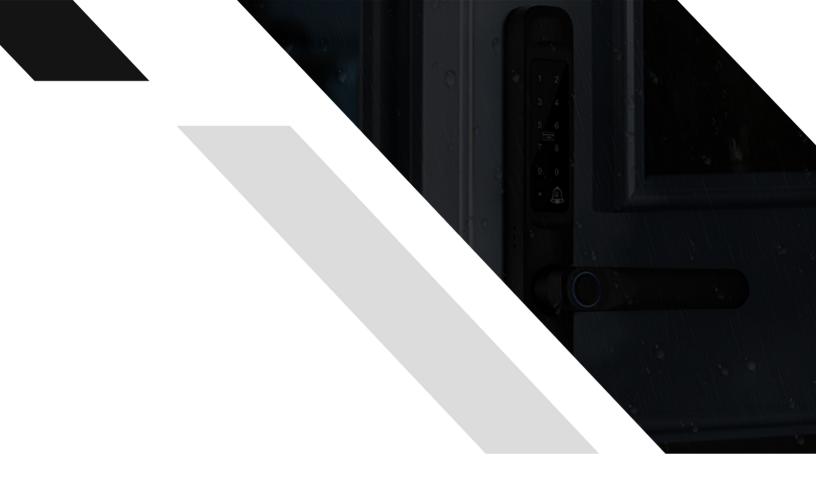

#